## 1/23/2015 Sap Router Certificate Renewal Process | SCN

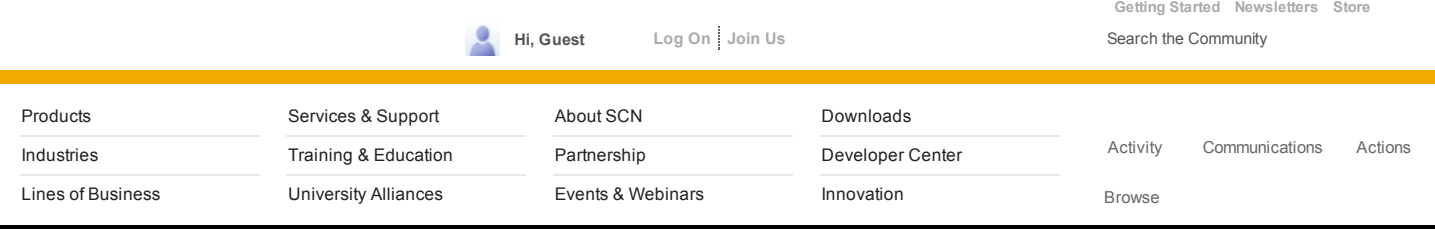

SAP NetWeaver [Administrator](http://scn.sap.com/community/netweaver-administrator/blog)

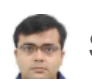

## Sap Router [Certificate](http://scn.sap.com/community/netweaver-administrator/blog/2012/11/03/sap-router-certificate-renewal-process) Renewal Process

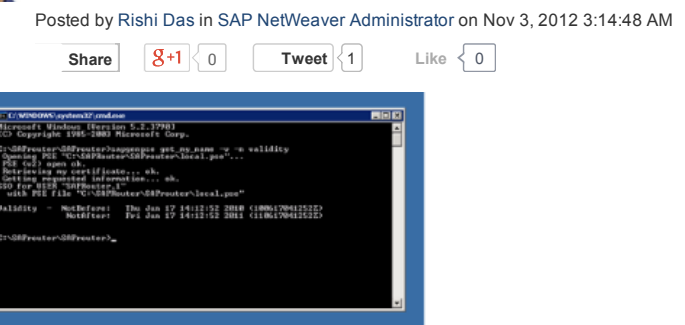

This is the process to check for the validity of the saprouter certificate and re-apply this.

- From command prompt, give this command: sapgenpse get\_my\_name -n validity
- This will show the validity. Please see screenshot highlighted. It is showing validity expired on Jun 17, 2011.

When the validity is showing as expired, proceed as follows:

- Stop the Saprouter from the services panel.
- Make a backup of the folder: C:\SAProuter\SAProuter.

This folder contains the saprouter files and might be needed for a restore if any issues

Then check the following environment variables as shown below:

**SECUDIR** SNC\_LIB

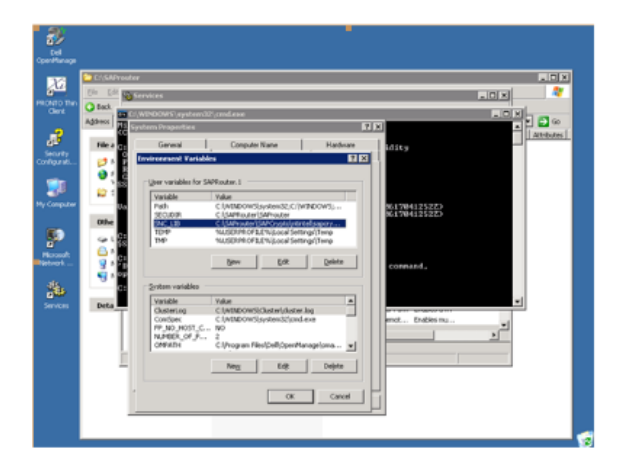

• Delete these 4 files in C:\SAProuter\SAProuter ( Ensure that you have taken the backup in the previous steps )

certreq cred\_V2 localpse srcert

Generate the certificate request using the following command

sapgenpse get\_pse –v –r certreq –p local.pse "your distinguish name"

The distinguish name is available from the command:

## sapgenspe get\_my\_name

The distinguish name in this case is the entire details following Subject.

Then we generate the cert request. See below screenshot

sapgenpse get\_pse –v –r certreq –p local.pse "your distinguished name"

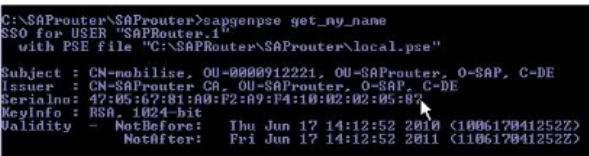

It will ask for entering the PIN. Enter any 4 digit number. Please remember and save the same. This pin will be needed for access to the PSE.

Once the request is created, it creates the file certreq under location: C:\SAProuter\SAProuter

- Then Login to service marketplace under:
- a. http://www.service.sap.com/saprouter-sncadd à Apply Certificate

This opens the form below. Select Continue

- Paste the contents of the certreq file generated above as below, and then "Request Certificate". See below
- Copy the details of the new certificate generated and then paste it in a new file srcert in the location C:\SAProuter\SAProuter.
- Then import the new certificate using:

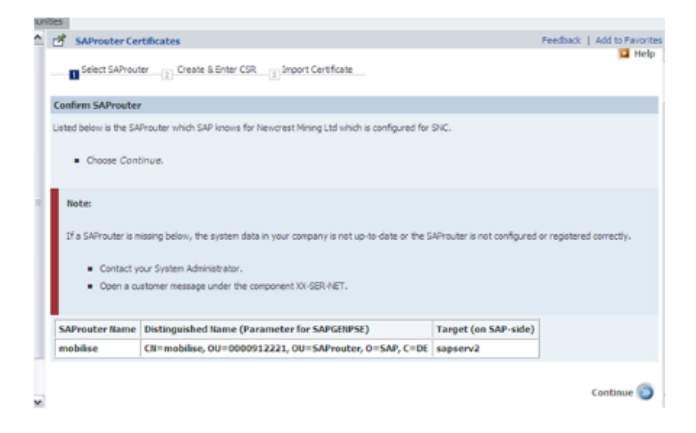

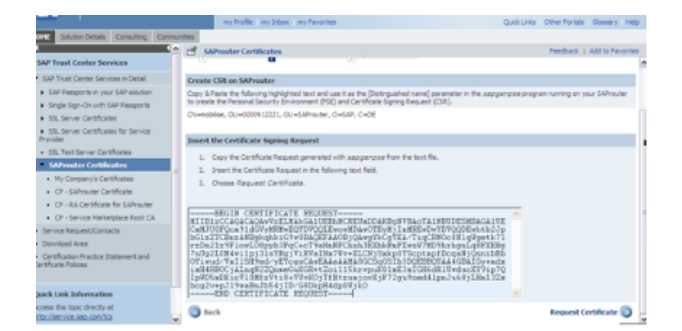

C:\SAProuter\SAProuter>sapgenpse import\_own\_cert -c "C:\SAProuter\SAProuter\srcert" -p local.pse

Please enter PIN:

CA-Response successfully imported into PSE "C:\SAPRouter\SAProuter\local.pse"

• Then run this command to generate the file cred\_V2 in the saprouter directory.

sapgenpse seclogin –p local.pse

Check if the certificate has been loaded correctly by using the following command

sapgenpse get\_my\_name -v -n Issuer

C:\SAProuter\SAProuter>sapgenpse get\_my\_name -v -n Issuer SSO for USER "SAPRouter.1" with PSE file "C:\SAPRouter\SAProuter\local.pse"

Subject : CN=mobilise, OU=0000912221, OU=SAProuter, O=SAP, C=DE Issuer : CN=SAProuter CA, OU=SAProuter, O=SAP, C=DE Serialno: BD:43:BA:2D:74:72:35:B0:10:01:02:22:A7 KeyInfo: RSA, 1024-bit Validity NotBefore: Mon Jun 20 11:58:38 2011 (110620015838Z) NotAfter: Wed Jun 20 11:58:38 2012 (120620015838Z)

This shows that the certificate has been renewed.

The saprouter owner here is the user svc-saprouter and we need to give the saprouter permission to this user:

C:\SAProuter\SAProuter>sapgenpse seclogin -p local.pse -O svc-saprouter running seclogin with USER="SAPRouter.1" creating credentials for user "NMLCLAP03\svc-saprouter"... Please enter PIN: Adjusting credentials and PSE ACLs to include "NMLCLAP03\svc-saprouter".

C:\SAPRouter\SAProuter\cred\_v2 ... ok. C:\SAPRouter\SAProuter\local.pse ... ok. C:\SAPRouter\SAProuter\local.pse ... ok. Added SSO-credentials for PSE "C:\SAPRouter\SAProuter\local.pse" "CN=mobilise, OU=0000912221, OU=SAProuter, O=SAP, C=DE"

Once it is done, we need to restart the saprouter. And the RFC connection SAP-OSS worked.

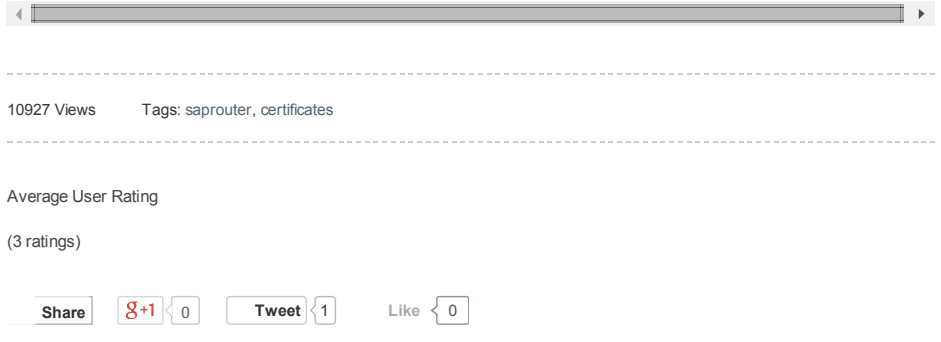

## 4 Comments

<span id="page-3-3"></span><span id="page-3-1"></span><span id="page-3-0"></span>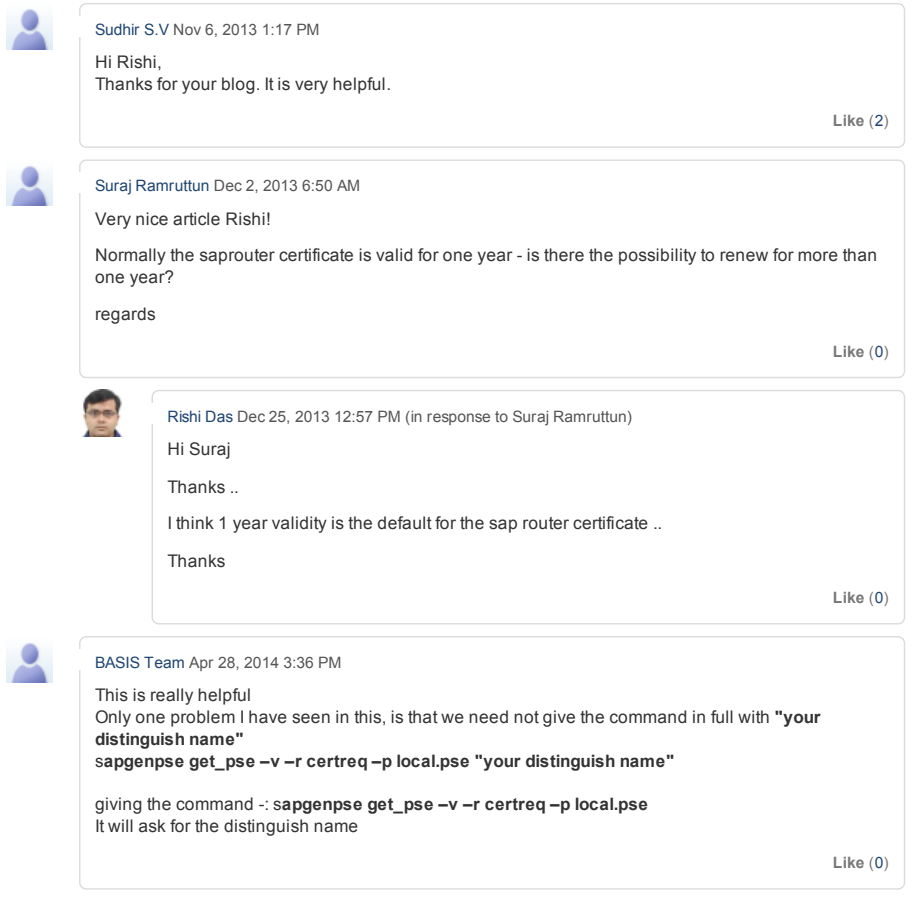

<span id="page-3-2"></span>Site [Index](http://scn.sap.com/docs/DOC-19361) [Contact](http://scn.sap.com/docs/DOC-18476) Us SAP Help [Portal](http://help.sap.com/)<br>
Privacy Terms of Use Legal Disclosure

**Legal [Disclosure](http://www.sap.com/corporate-en/our-company/legal/impressum.epx) [Copyright](http://www.sap.com/corporate-en/our-company/legal/copyright/index.epx)** 

Follow SCN